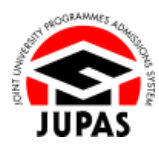

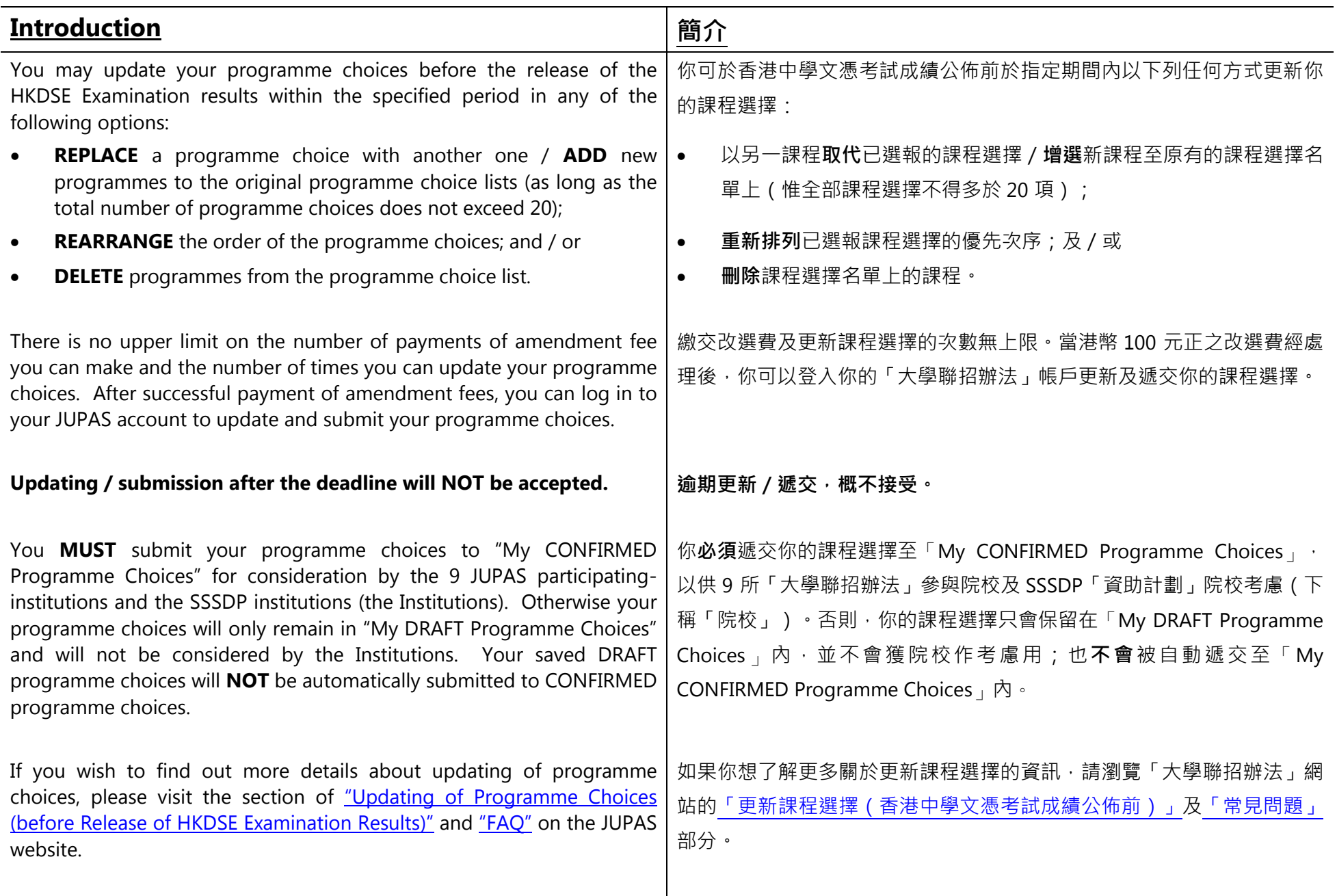

![](_page_1_Picture_1.jpeg)

![](_page_1_Picture_50.jpeg)

Last updated on 8 December 2023 於 2023 年 12 月 8 日更新

![](_page_2_Picture_1.jpeg)

## **Flowchart of Updating of Programme Choices Before Release of HKDSE Examination Results**

#### **於香港中學文憑考試成績公佈前更新課程選擇流程圖**

![](_page_2_Figure_4.jpeg)

![](_page_3_Picture_1.jpeg)

## **Go To "My DRAFT Programme Choices" 前往「My DRAFT Programme Choices」**

- 1. Click **"Programme Choices"**. 按**「Programme Choices」**。
- 2. Click **"Edit Programme Choices"**.
	- 按**「Edit Programme Choices」**。

![](_page_3_Picture_6.jpeg)

![](_page_3_Picture_7.jpeg)

![](_page_3_Picture_120.jpeg)

3. Click **"OK"**. 按**「OK」**。

4. After your payment of amendment fee has been processed, you can update your programme choice list in "My DRAFT Programme Choices".

You can check the number of submissions you can make here.

當改選費經處理後,你可於「My DRAFT Programme Choices」更新你的課程 選擇名單。

你可在此查閱你可以遞交課程改選的次數。

![](_page_4_Picture_1.jpeg)

## **Replace Selected Programme Choices / Add New Programmes 取代已選報的課程選擇/增選新課程**

- 1. Click **"Programme Catalogue"**.
	- 按**「Programme Catalogue」**。

![](_page_4_Picture_64.jpeg)

2. Click **"OK"**.

按**「OK」**。

![](_page_4_Picture_8.jpeg)

- 3. You have two ways to search the programmes you are interested in. 你有兩個方法搜尋你感興趣的課程。
	- You can click the number shown under the "Programme Catalogue" directly to view the programmes provided by the respective institutions; or

你可按「Programme Catalogue」中顯示的課程數目直接查閱有關院校所 提供的課程;或

• You can also search the relevant programmes by keywords under "Programme Search".

你亦可於「Programme Search」中以關鍵字搜尋相關課程。

![](_page_5_Picture_6.jpeg)

 $\Omega$ 

 $\mathbf{Q}$ 

كسكج

24

182

 $\overline{34}$ 

 $24$ 

 $\mathbf{Z}$ 

183

**Admissions Exercise: YYYY JUPAS Admission**<br>**Application No.: Application Programme Catalogue** Should there be any dis-

Proceed to My DRAFT Programme Choices

City University of Hong Kong

Hong Kong Baptist University

The Chinese University of Hong Kong

The Education University of Hong Kong

The Hong Kong Polytechnic University

The University of Hong Kong

Study Subsidy Scheme for Designated Professions / Sectors program Study Subsidy Scheme for Designated Professions / S

The University of Hong Kong

Funding Category □ All □ UGC-funded □ Self-financing □ SSSDF

 $\bullet$ 

 $\Box$  All  $\Box$  CityU  $\Box$  HKBU  $\Box$  LingnanU  $\Box$  CUHK  $\Box$  EdUHK  $\Box$  PolyU  $\Box$  HKUST  $\Box$  HKU  $\Box$  HKMU  $\Box$  SSSDP

Hong Kong Metropolitan University

The Hong Kong University of Science and Technology

Lingnan University

**Aravail** 

**Cityu** 

血

⇔

剿

åź

R

 $\tilde{\mathbb{U}}$ 

崮

Self.financing programmer

**Programme Search** Kansonde

Any Institution /

E)

**JUPAS Catalogue** Study Area

Scheme

![](_page_6_Picture_0.jpeg)

4. You can see the list of programmes you have searched on this page. Click the programme full title to view the details of the respective programme. 你可於此頁面查閱你所搜尋的課程名單。

按課程名稱查閱個別課程的詳細資料。

5. Click **"Add button "** to add programmes to "My DRAFT Programme Choices".

按**「新增鍵 」**以新增課程至「My DRAFT Programme Choices」。

6. Click **"Proceed to My DRAFT Programme Choices"** to proceed; or click **"Back to Programme Catalogue"** to search for other programmes.

你可以按**「Proceed to My DRAFT Programme Choices」**至下一步;或 按**「Back to Programme Catalogue」**搜尋其他課程。

7. You can rearrange / delete / save / submit your updated programme choices on the "My DRAFT Programme Choices" page.

你可於「My DRAFT Programme Choices」頁面中重新排列課程選擇的優先次 序或刪除/保存/遞交你已更新的課程選擇。

![](_page_6_Picture_120.jpeg)

![](_page_6_Picture_121.jpeg)

![](_page_7_Picture_1.jpeg)

## **Rearrange the Order of / Delete Programme Choices 重新排列課程選擇的優先次序/刪除課程選擇**

1. You can click **"Mouse button "** or **"Keyboard button "** to shift between two methods to rearrange the order of your programme choices. 你可以於按 「滑鼠鍵 ◎ 」或「鍵盤鍵 ■」, 以切換兩種重新排列課程選擇的優先次序的方法

"Rearrange by Mouse" Interface「以滑鼠重新排列次序」介面

Drag and drop to move your programme choices upwards or downwards to place the programme choices at the priority you want. 利用拖曳功能向上或向下移動課程選擇,以排列課程選擇的優先次序。

![](_page_7_Picture_113.jpeg)

#### "Rearrange by Keyboard" Interface「以鍵盤更改次序」介面

Select the priority from the drop-down menu to rearrange the programme choices.

從列表中選擇數字以更改課程選擇的優先次序。

![](_page_7_Picture_114.jpeg)

2. Click the relevant **"Delete button "** to delete programme choice. 按相應的**「刪除鍵 」**刪除該課程選擇。

![](_page_8_Picture_1.jpeg)

# **Restore Programme Choices from "My CONFIRMED Programme Choices"**

## **回復至「My CONFIRMED Programme Choices」內的課程選擇**

1. Click **"Copy from My CONFIRMED Programme Choices"**.

按**「Copy from My CONFIRMED Programme Choices」**。

![](_page_8_Picture_128.jpeg)

![](_page_8_Picture_129.jpeg)

You have requested to restore your programme choices from "My CONFIRMED Programme Choices" to "My DRAFT Programme Choices".

Once you click "OK", your programme choices contained in "My CONFIRMED Programme Choices" will replace ALL your programme<br>choices in "My DRAFT Programme Choices", and they will not be retrievable.

ONLY the CONFIRMED programme choices will be considered by the 9<br>JUPAS participating-institutions and / or the SSSDP institutions.

Do you wish to continue?

![](_page_8_Picture_12.jpeg)

3. Your DRAFT programme choices have been successfully restored from "My CONFIRMED Programme Choices".

ALL the changes made in "My DRAFT Programme Choices" are abandoned.

你已成功將課程選擇草稿回復至「My CONFIRMED Programme Choices」內的 課程選擇。

於「My DRAFT Programme Choices」曾作出的**所有**更改已被棄置。

![](_page_8_Picture_130.jpeg)

2. Click **"OK"**. 按**「OK」**。

![](_page_9_Picture_1.jpeg)

#### **Save DRAFT Programme Choices 保存課程選擇草稿**

1. Click **"Save Draft"**.

按**「Save Draft」**。

![](_page_9_Picture_63.jpeg)

2. Your DRAFT programme choices have now been temporarily saved in **"My DRAFT Programme Choices"**.

你已於**「My DRAFT Programme Choices」**保存課程選擇草稿。

![](_page_9_Picture_64.jpeg)

![](_page_10_Picture_1.jpeg)

#### **Submit CONFIRMED Programme Choices 遞交確認課程選擇**

1. Check the selected programmes and the order of preference on the programme choice list carefully before submission.

If you have mistakenly selected a programme which you do not wish to apply, you will still be considered for admission to that programme.

遞交檢視課程選擇前,請細心確定名單上所選報的課程及優先次序。 若你不慎選報非心儀的課程,亦將被視作申請入讀該課程。

2. Click **"Continue"**.

按**「Continue」**。

3. Click **"OK"**.

按**「OK」**。

![](_page_10_Picture_105.jpeg)

#### **←** app.jupas.edu.hk

Your DRAFT programme choices have now been saved but have NOT yet been submitted.

Click "OK" if you wish to continue to submit your programme choices to be considered by the 9 JUPAS participating-institutions and / or the SSSDP institutions.

Click "Cancel" if you wish to stay on this page and continue to edit your programme choices.

![](_page_10_Picture_15.jpeg)

4. Type **"Yes"** in the box provided and click **"Submit"** to submit your programme choices.

If you wish to edit your programme choices, click **"Cancel"**.

於方格內輸入**「Yes」**及按**「Submit」**遞交你的課程選擇。

若你想修改你的課程選擇,按**「Cancel」**。

5. Your CONFIRMED programme choices have been successfully updated. You will also receive an email from the JUPAS Office upon successful updating of programme choices.

If you wish to update your programme choices again within the specified period, you are required to pay an amendment fee of for each submission.

你已成功更新課程選擇。成功完成更新課程選擇後,你亦會收到「大學聯招 處」的確認電郵。

若你想於指定期間內再次更新你的課程選擇,你須於每次遞交課程選擇前繳交 改選費。

6. Check the updated CONFIRMED programme choices here carefully before leaving this page.

離開此頁面前,細心查閱已更新的課程選擇。

![](_page_11_Picture_109.jpeg)

![](_page_11_Picture_110.jpeg)

![](_page_12_Picture_1.jpeg)

#### **View "My CONFIRMED Programme Choices" 查閱「My CONFIRMED Programme Choices」**

1. You can click **"View by Actual Priority"** or **"View by Band"** to shift between two modes to view your programme choices. 你可以按**「View by Actual Priority」**或**「View by Band」**,以切換兩種查閱課程選擇的模式。

#### Actual Priority's View 實際排列次序的畫面

This page shows your programme choices in actual priority. 此頁面以實際排列次序顯示課程選擇。

![](_page_12_Picture_113.jpeg)

2. Please retain a copy of this confirmation page for your own record. 請保留此確認頁面作記錄用。

#### Band's View 組別形式排列的畫面

This page shows Institutions' View, which your programme choices are displayed in the form of band A to E, whereas programme choices within each band are ranked in ascending numerical order. 以下是院校所看到的頁面,課程撰擇以 A 至 E 組別形式顯示,個別 組別內的課程選擇均按課程編號由小至大順序排列。

![](_page_12_Picture_114.jpeg)